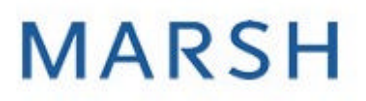

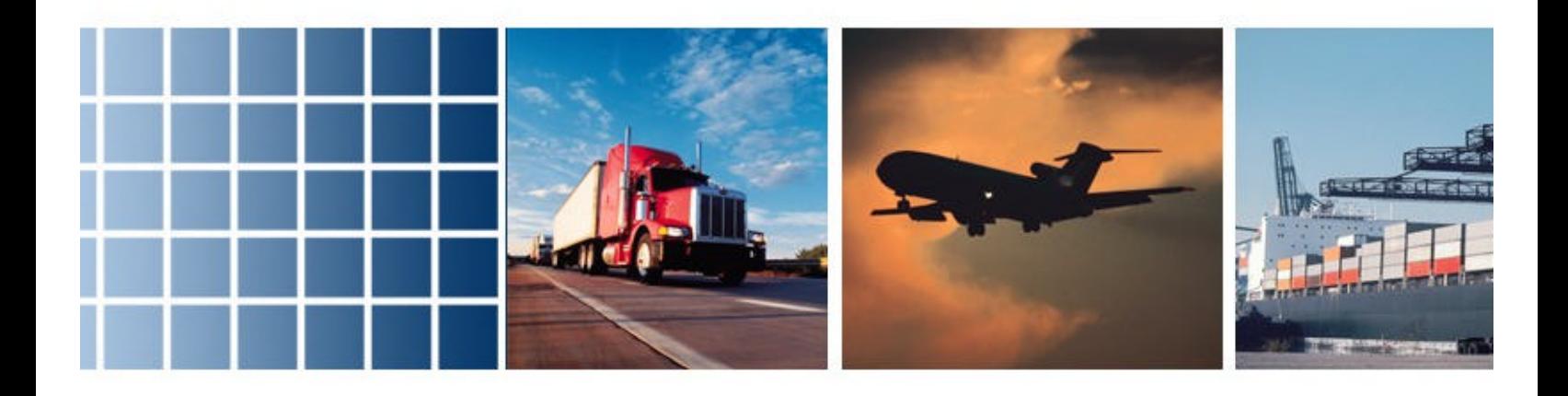

# MarshCargo Quick Reference Certificate Issuance Guide

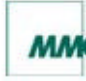

the company's state of the company's

### **Purpose of Quick Start Guide**

This quick start guide provides the user with basic instructions for the [GENOA Cargo Insurance Management System]. The information should be sufficient for all normal user functionality such as shipment creation, certific ate printing, referral handling and shipment maintenance.

### **Font Standards**

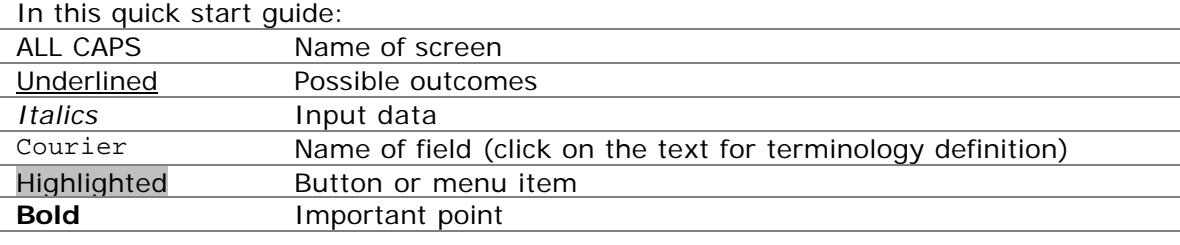

### **Minimum System Requirements**

Hardware:

- **Pentium class processor running at 166MHz or better**
- 800 x 600 minimum resolution monitor with 256 colours or better
- 56.6K connection to the Internet or better (DSL, T1, cable or other highspeed connection recommended)

One of the following versions of **Microsoft Windows** with system requirements as listed:

- **Windows 98:** 64MB of RAM and 100MB of available hard disk space
- **Windows 98 Second Edition:** 64MB of RAM and 100MB of available hard disk space
- **Windows NT with SP6a or higher:** 64MB of RAM and 200MB of available hard disk space
- **Windows 2000:** 128MB of RAM and 200MB of available hard disk space
- **Windows XP:** 128MB of RAM and 1.5GB of available hard disk space

Software:

- **Microsoft Internet Explorer 6.0 or newer** (the browser must have JavaScript enabled and support 40-bit SSL encryption)
- **Adobe Acrobat Reader 5.0 or newer**
- Any firewall between the client machine and the insurance application must be configured to allow outgoing HTTP (port 80) and SSL (port 443) requests

### **Logging On**

In order to access MarshCargo enter www.marshcargo.com (or your designated URL) into the address bar of your browser.

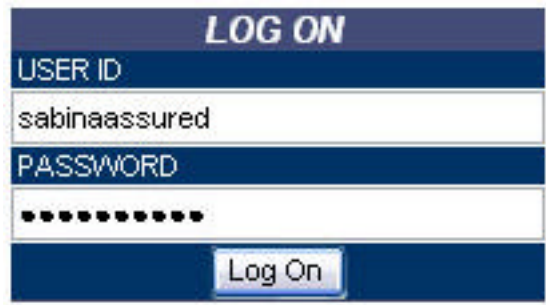

You should have received an email containing a system-generated password. To log on, complete the User ID field and simply cut-and-paste the password from the email into the Password field. Click Log On.

**The first time you log on, you will be required to change your systemgenerated password to one of your choice. Your new password must then be used for all subsequent logons.**

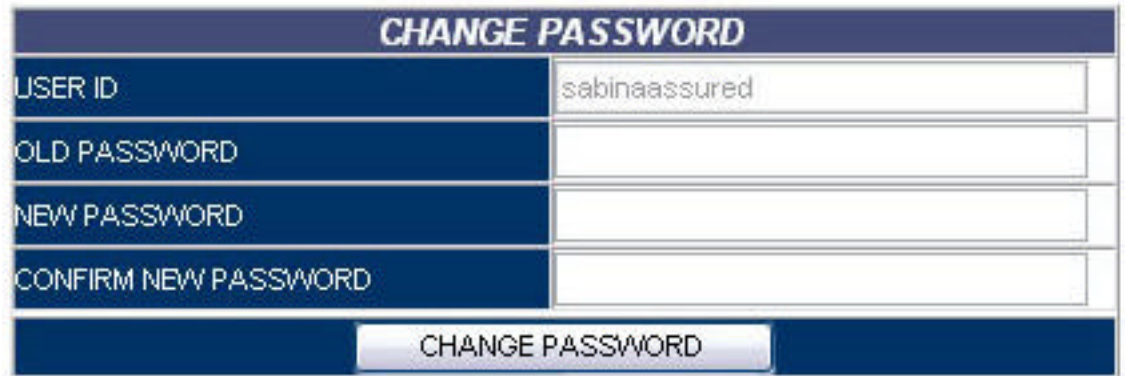

You will also be prompted to change your password every 60 days (from the date a new password is set). You may alter your password at any time while logged on.

**Note:** you will be required to read and accept TERMS OF USE the first time you log on, OR to access certain functionalities. In order to access the system, check *I accept the terms of the license agreement* and click Continue.

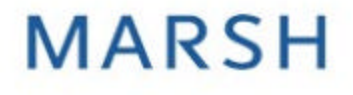

**Contract Contract Contract Contract** 

### **Navigating The Client Side Home Page**

After logon, the CLIENT SIDE HOME PAGE appears.

Imagine - Imagine001 - effective 10/8/2003

**Documents** 

 $\sqrt{ }$  OFAC

Profile

Help

Log Off

The following options are available to the user through drop-down menus in the navigation bar. From left to right:

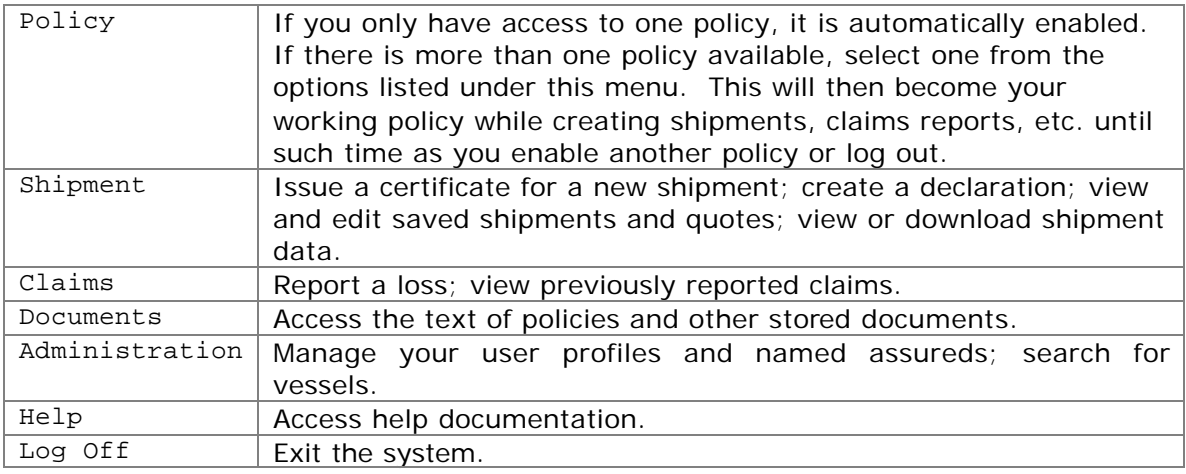

### **How To Issue A Certificate**

In order to issue a certificate, you may either enter all the details of your shipment into a new SHIPMENT INFORMATION form, or work from a previously saved quote. Quotes are templates of shipment details set up and saved to avoid having to re-key the same information for recurring shipments.

**The Committee of the Committee** 

### **Creating A New Shipment – Shipment Information**

Select Certificates from the Shipment drop-down menu in the HOME PAGE navigation bar. The SHIPMENT INFORMATION screen will appear.

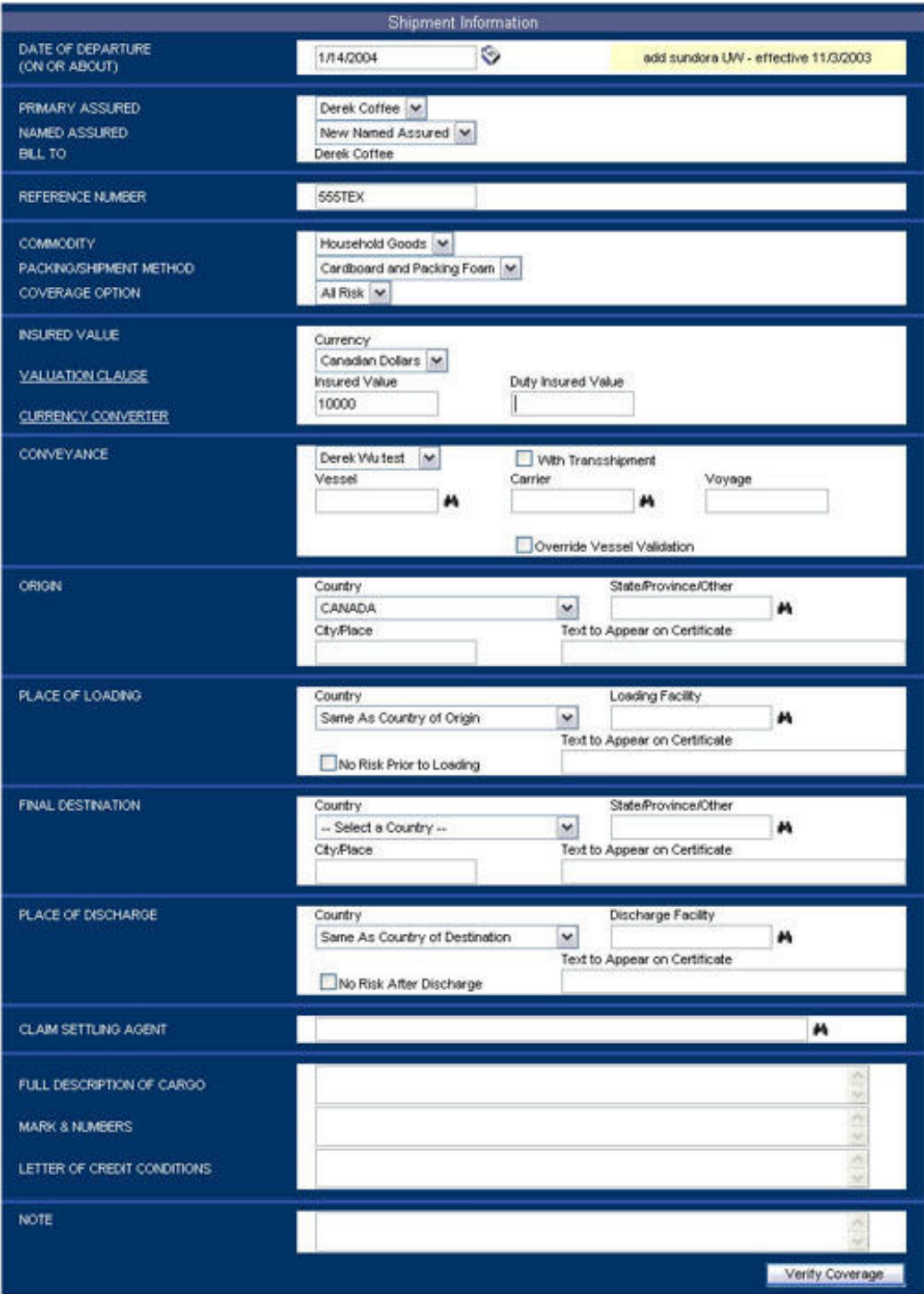

the company's state of the company's

. .

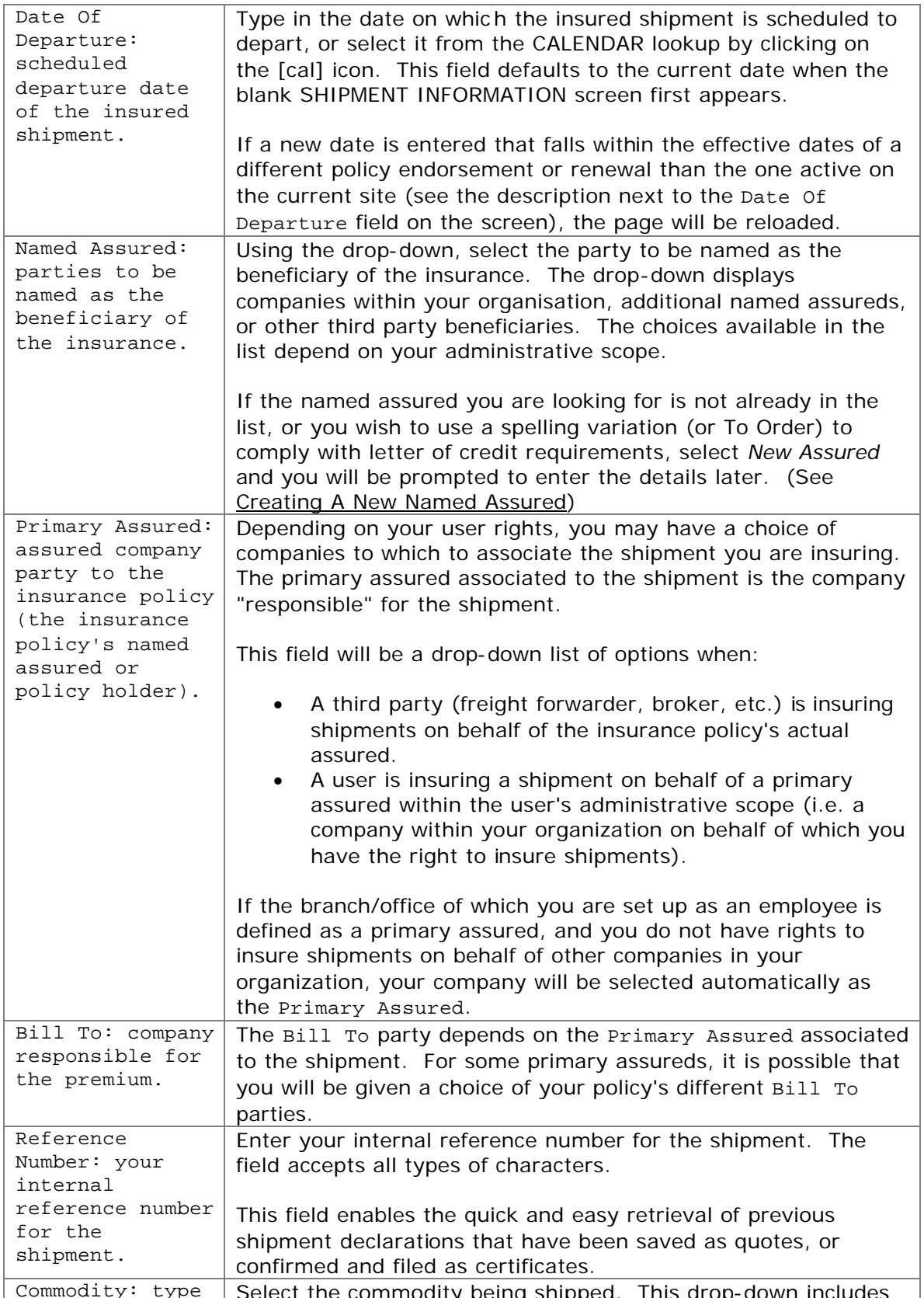

the company's state of the company's

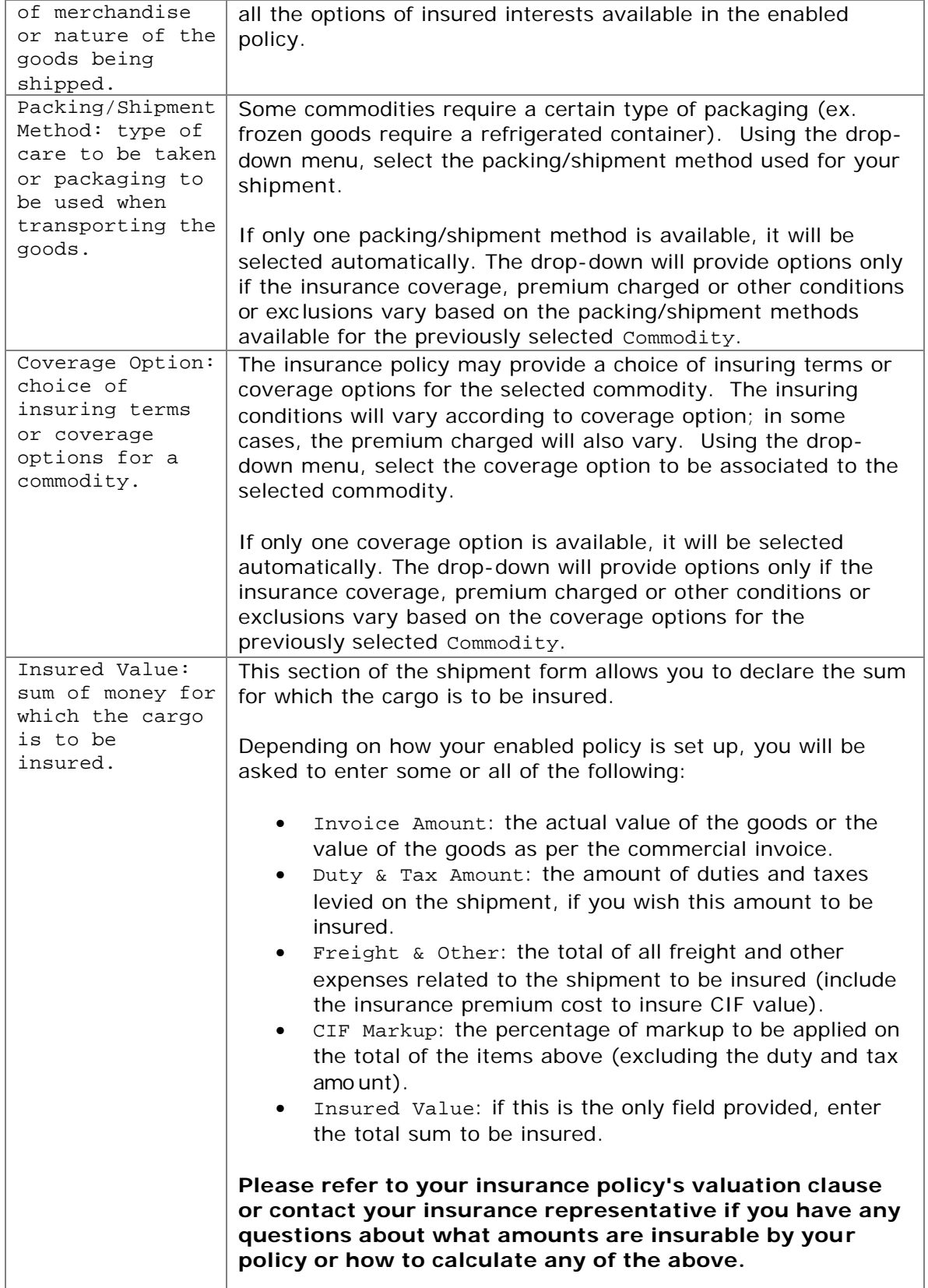

**The Committee of the Committee Committee** 

a juga

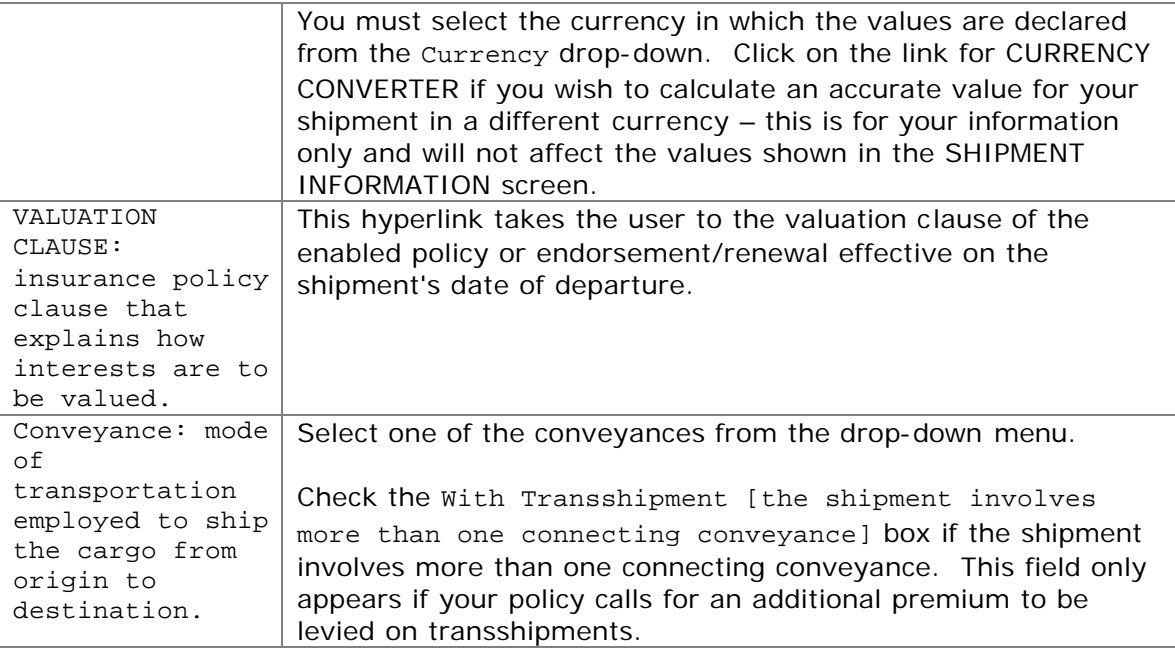

Depending on the conveyance, one or more of the following may be required:

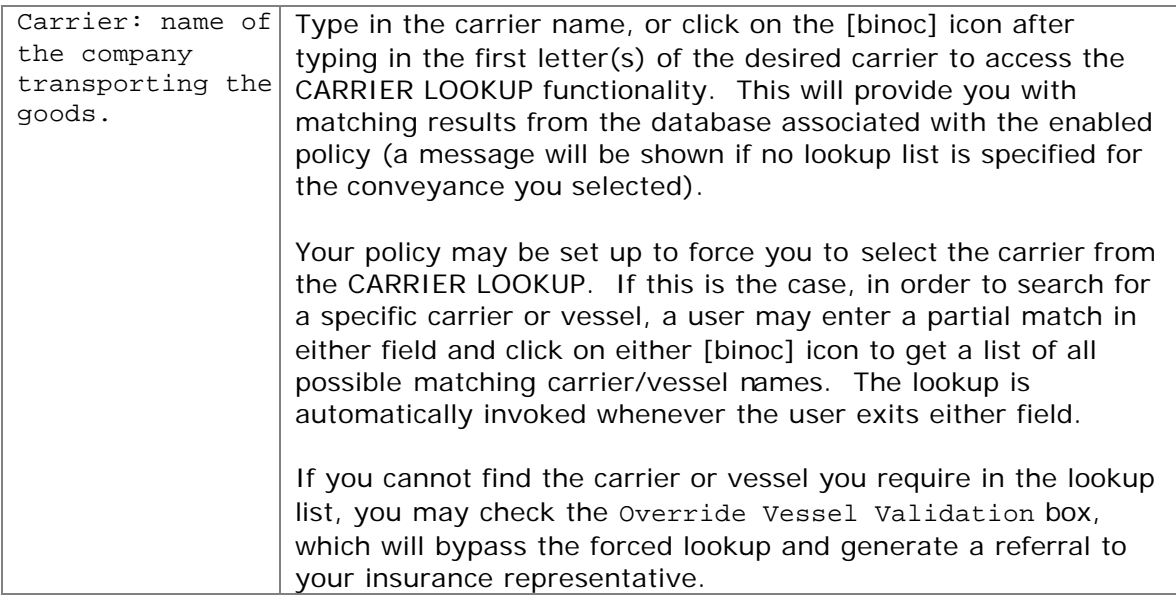

and the state of the state of

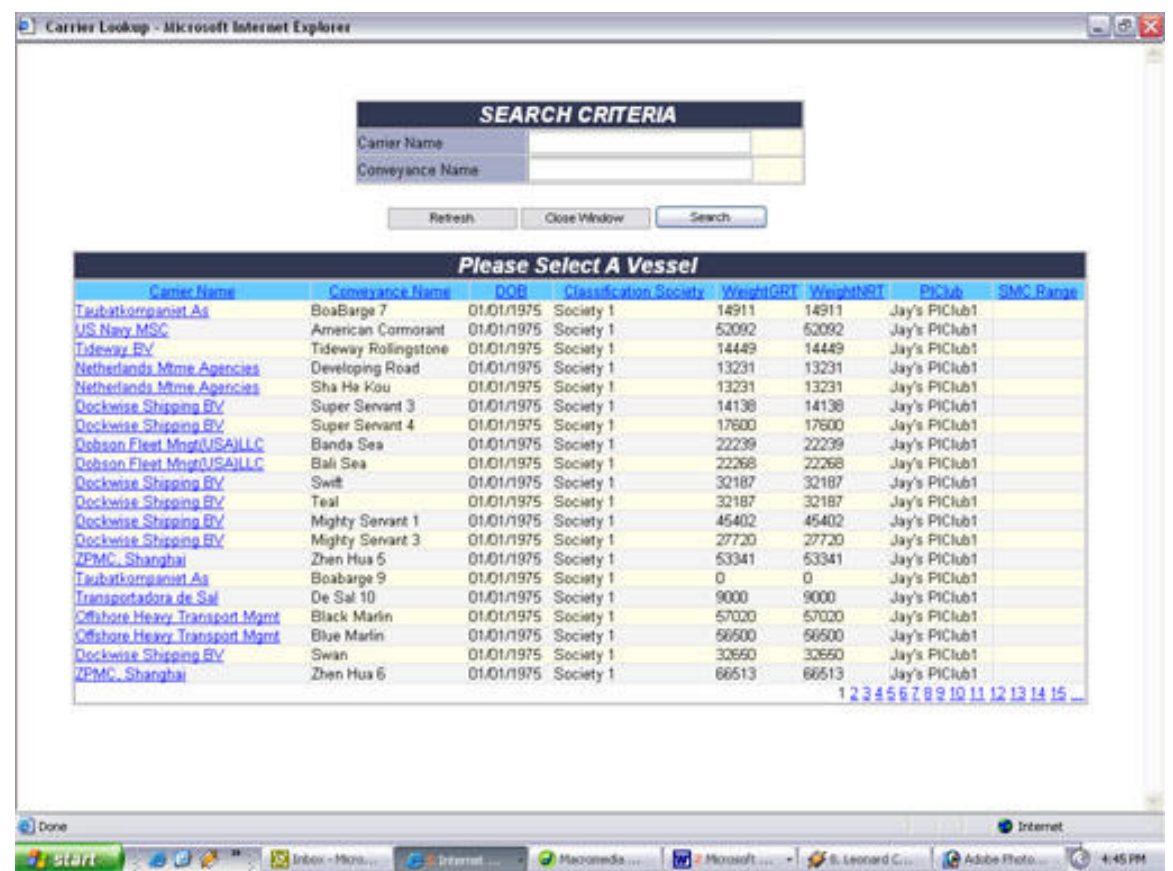

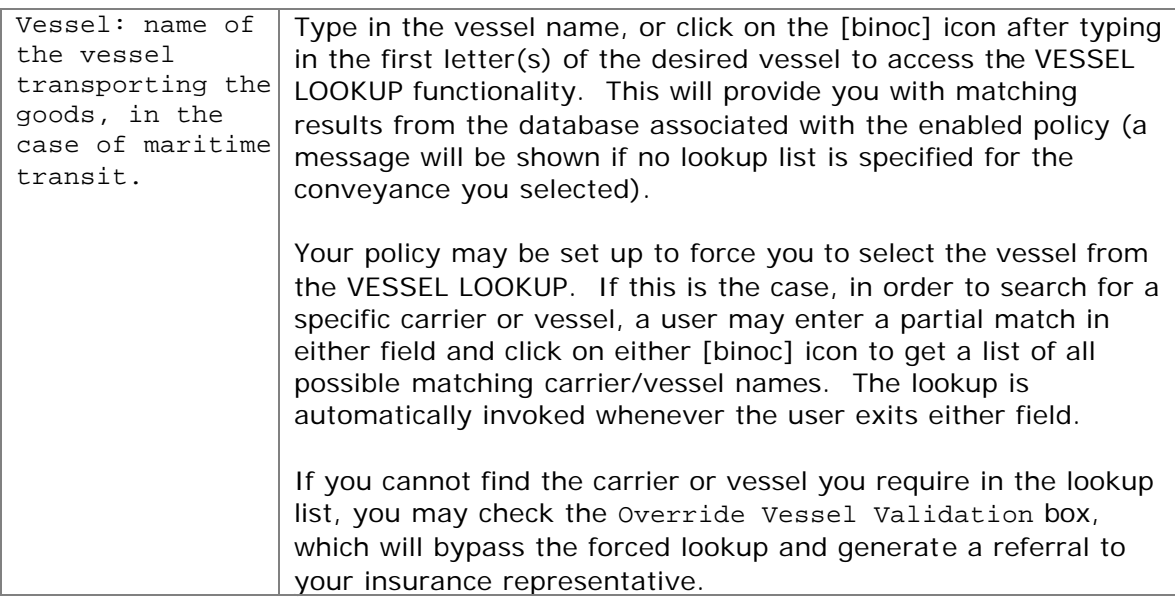

and the state of the state of the state of

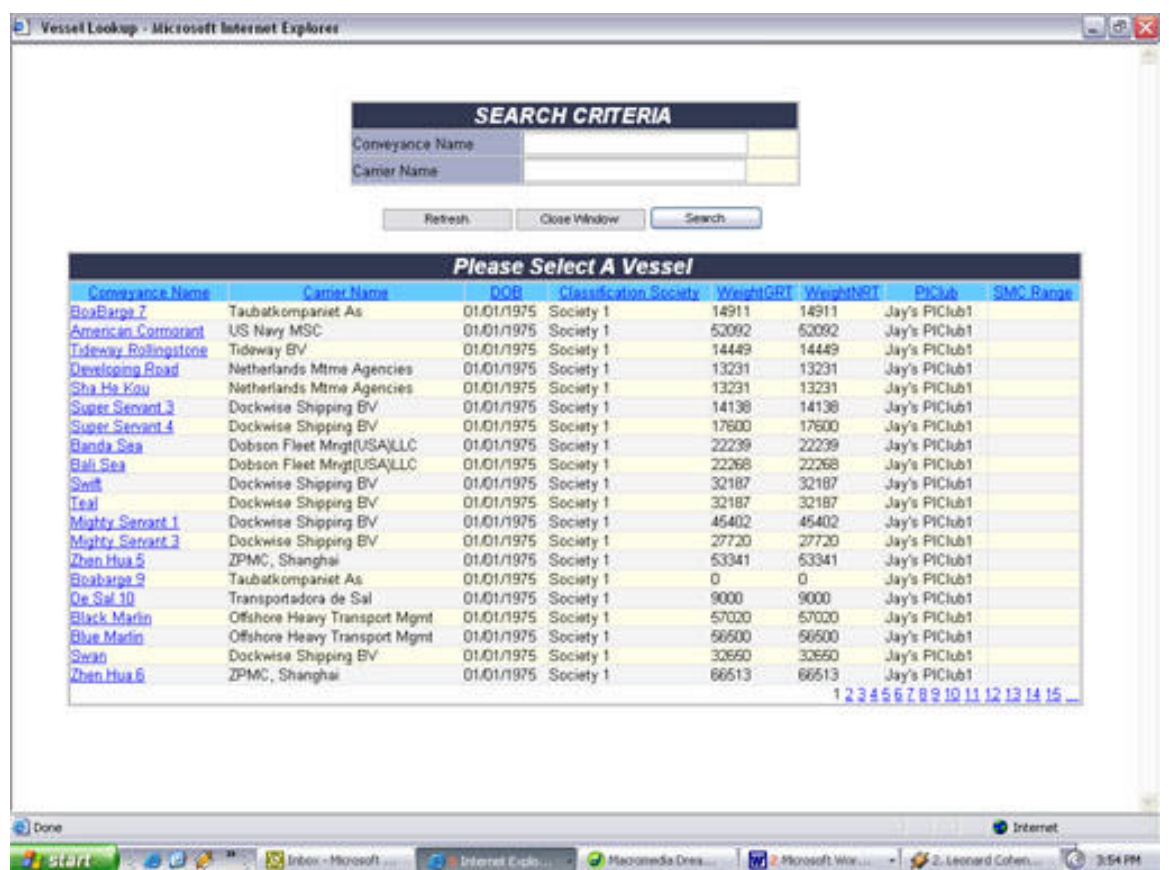

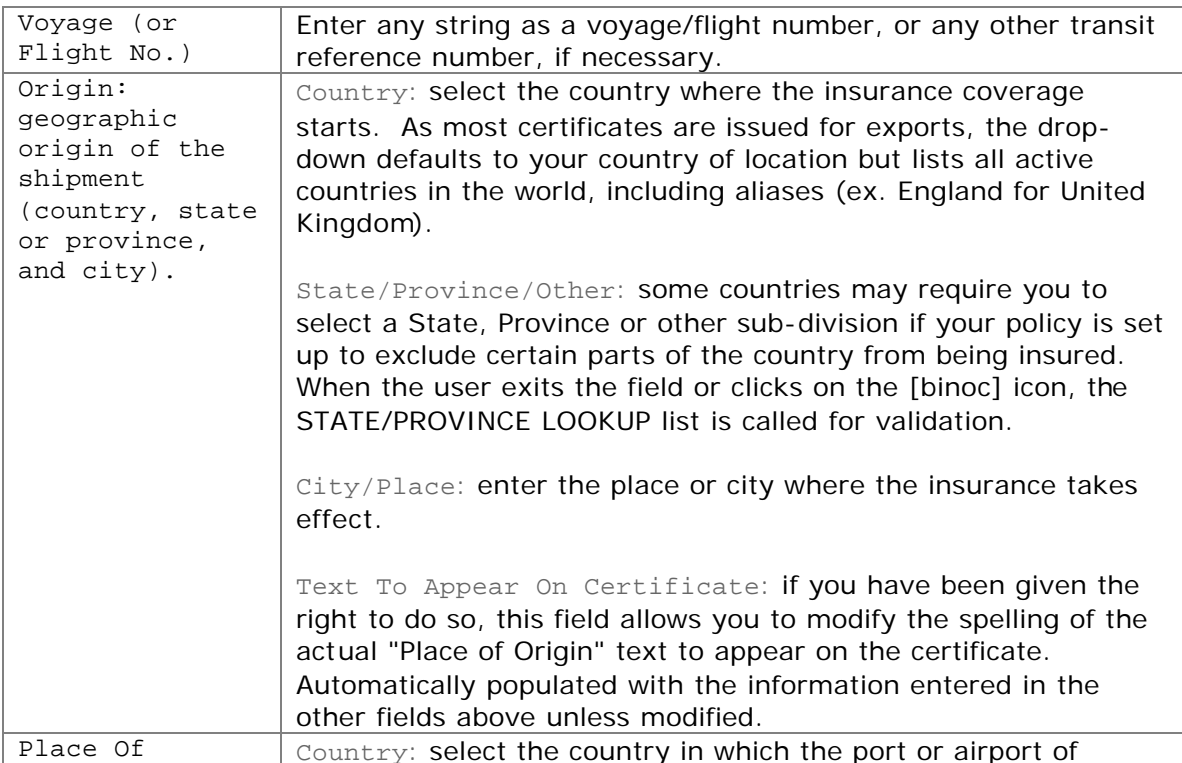

the basic control of the control of the con-

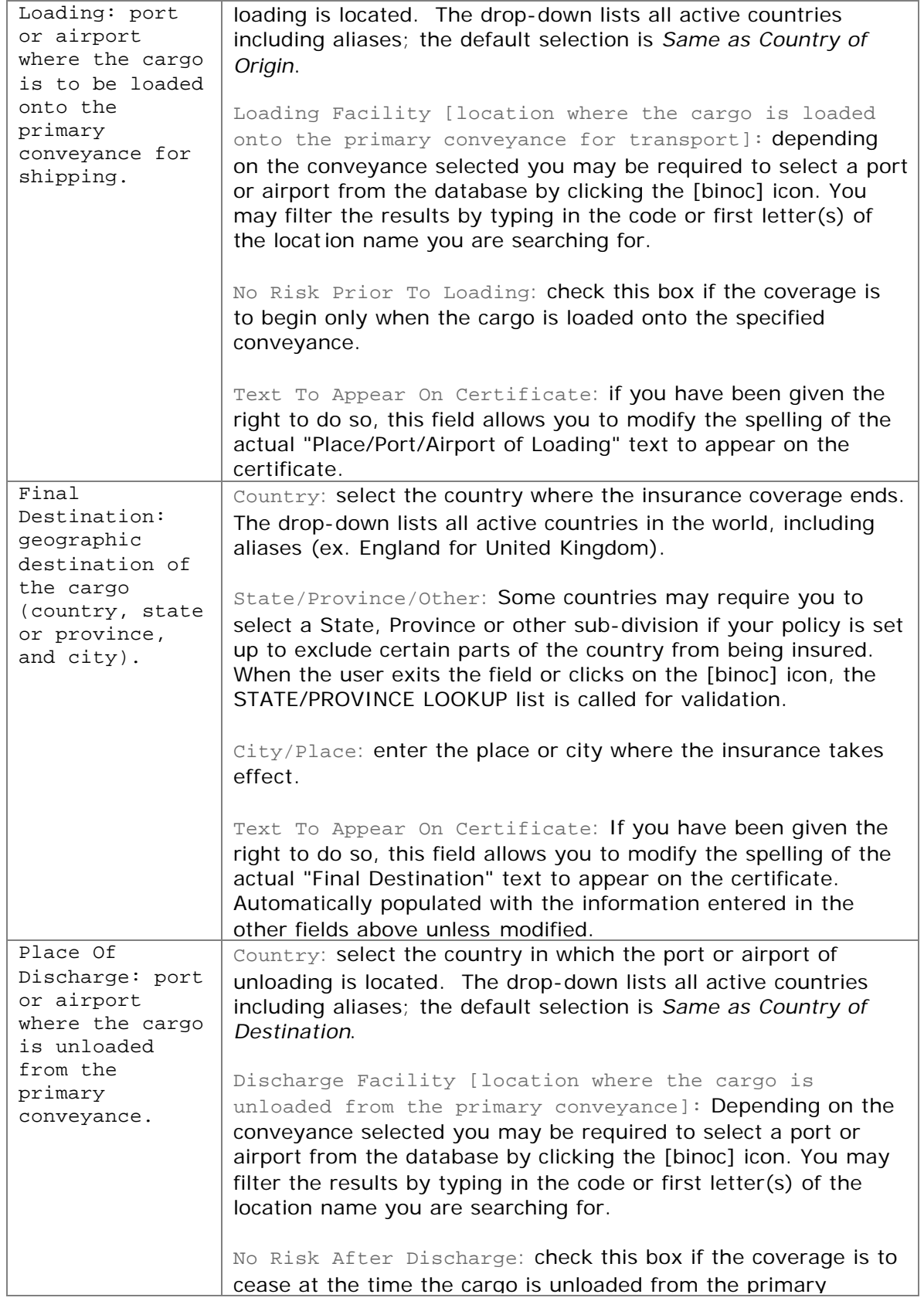

**Contract Contract Contract Contract** 

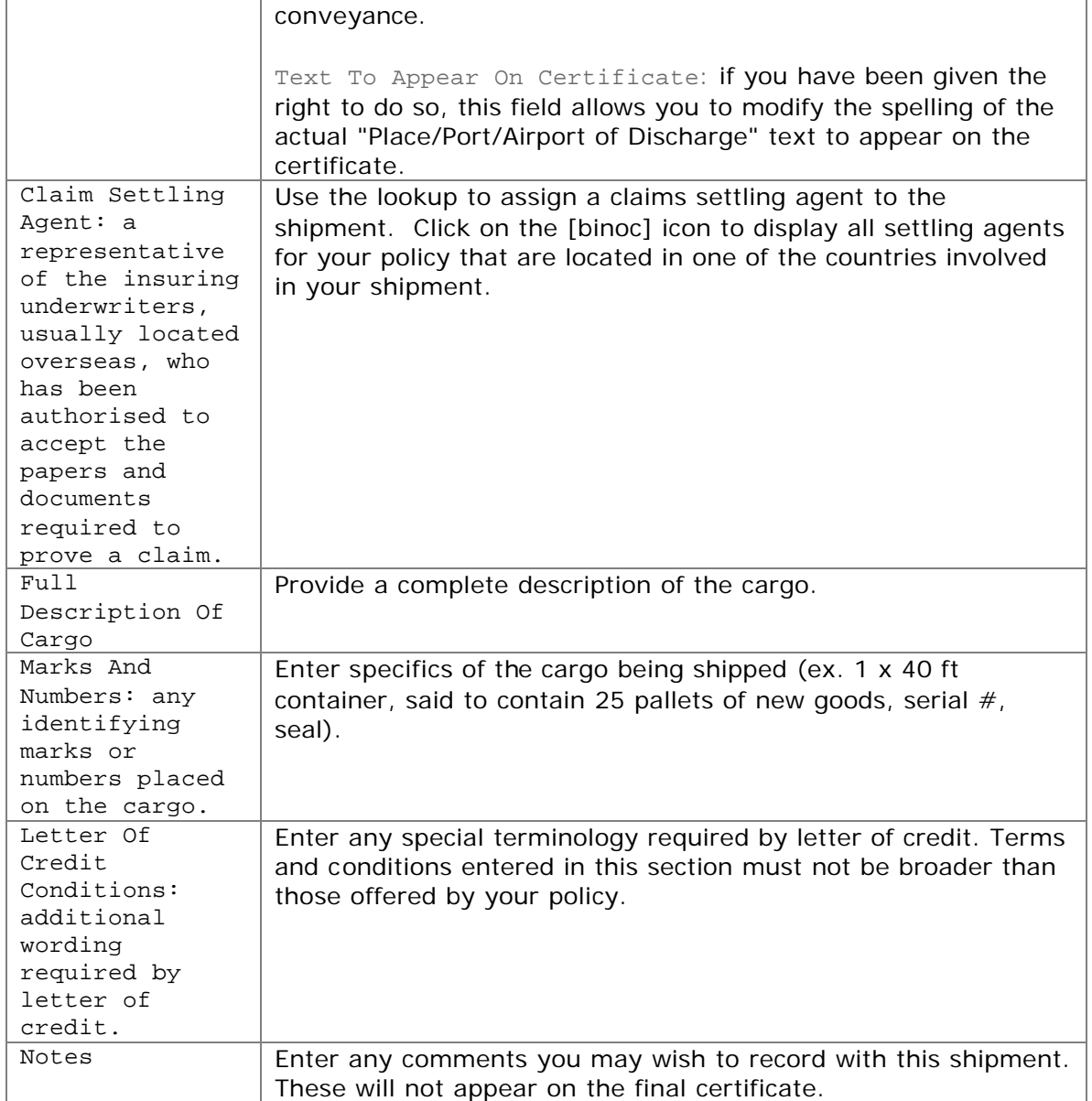

When satisfied that all above fields have been correctly completed, click Verify Coverage. The system will first verify that the shipment is insurable, in which case it will proceed to determine the applicable premiums and conditions based on your insurance policy.

**All Services** 

### **Creating A New Shipment – Verifying Coverage**

After correctly completing all the fields of the shipment information form, click Verify Coverage. The system will first verify that the shipment is insurable, in which case it will proceed to determine the applicable premiums and conditions based on your insurance policy.

If the shipment falls within the terms of your insurance policy, and no referral is necessary:

Premium Information CARGO PREMIUM 34.50 DUTY PREMIAM 0.00 *VIAR PREMIAN*  $0.00$ **VESSEL PENALTIES** 0.00 TOTAL PREMIUM \$34,50CAD **CONDITIONS OF INSURANCE** Subject to Institute War Clause (Cargo)and (Air) 1.1.82 including loss of or damage to caused by war, civil war, rebellion, revolution, insurrection, or civil strife arising therefrom. or any hostle act by or against a beligerent power, and consequences thereof or any attempt thereat as per institute Clause. SPECIAL AND/OR ADDITIONAL CONDITIONS Against all risks of physical loss or damage from any external cause, except those risks as may be excluded by the F.C. & S. warranty, S.R. & C.C. warranty and/or other warranties or exclusions specified in this policy unless covered elsewhere herein, irrespective of percentage.

The screen is refreshed to include premium information and insuring conditions.

#### **Named Assured**

If you selected *New Assured* in the Named Assured field while entering your shipment information, the NAMED ASSURED form will appear empty at the bottom of the refreshed page. Complete the form with the required information, and check the Add New Assured box if you wish to save the named assured to the database. The assured will be saved to the database as the shipment is processed (booked, referred or saved as a quote), and will automatically appear in the Named Assured drop-down to speed future transactions. (See Creating A New Named Assured)

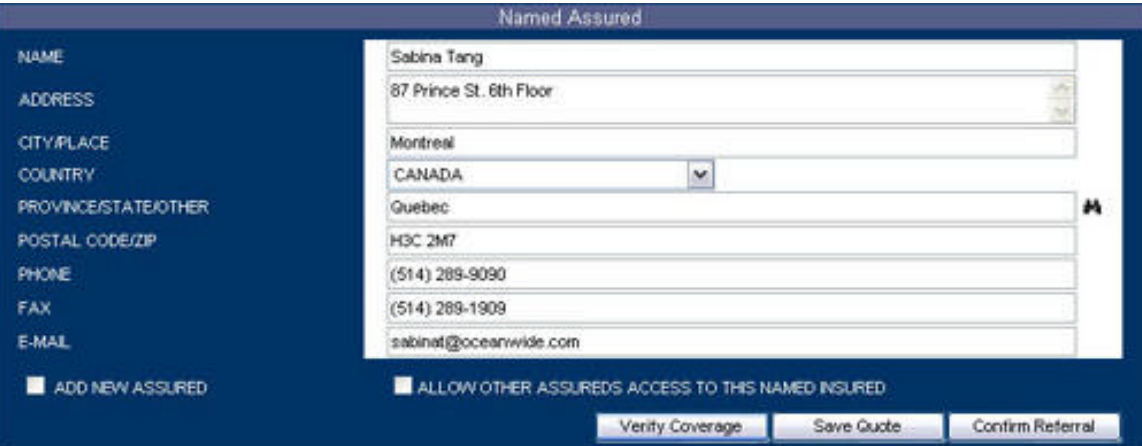

<u> La Carlo de Militar de la Carlo de la Carlo de la Carlo de la Carlo de la Carlo de la Carlo de la Carlo de la </u>

If you selected a named assured already stored in the database, the form will be pre-populated. You may update any of the fields as necessary. To save these changes to the database, check the Update Information box before proceeding.

#### **Printing A Draft Certificate**

You may print a draft of your certificate at any time after verification of coverage. Select the Certificate Format from the available choices in the drop-down, and click the Print Draft button.

The document will be generated in Adobe Acrobat format; select Open to view in an Adobe Acrobat window, and use the Adobe Toolbar print icon to obtain a printout. **Do NOT use the print icon from the Internet Explorer Toolbar.**

#### **Saving The Shipment Information As A Quote**

You may save your shipment as a quote (i.e. a template to avoid having to re-key information for recurring shipments), by clicking the Save Quote button after verification of coverage but before confirmation of booking. Your shipment information form will be saved under the string you entered in the Reference Number field.

The screen will reload with a message to this effect.

#### **Confirming Booking**

• **Confirm your booking by clicking on the** Confirm Booking **button.** 

The final shipment information will display in the REVIEW SHIPMENT screen, with the Certificate Number and Shipment Status. **Note that coverage is re-verified when the Confirm Booking button is clicked.**

**Contract Contract Contract Contract** 

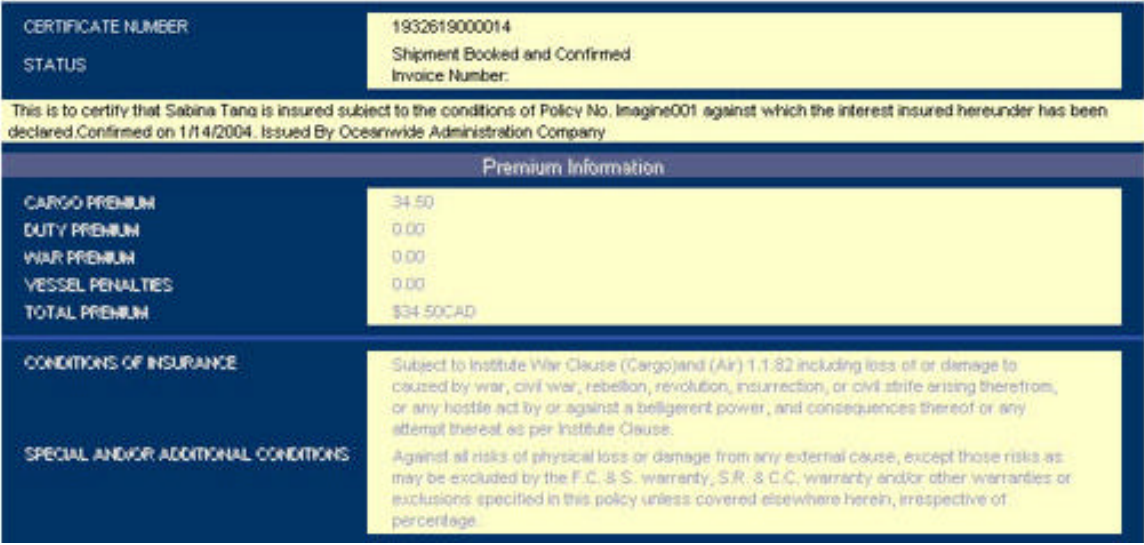

#### **Attaching Documents To A Shipment**

You may attach documents to the certificate using the Attachments fields at the bottom of the page. (See Attaching Documents To A Shipment)

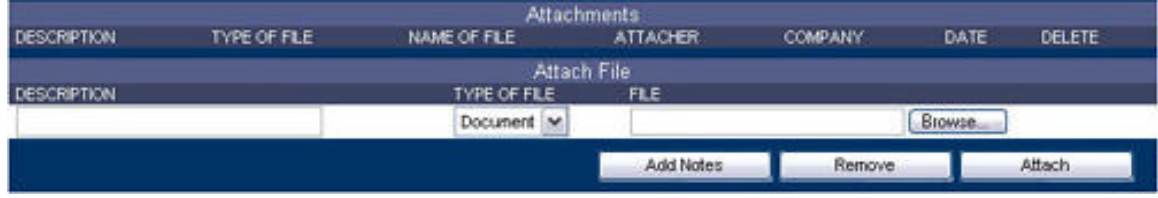

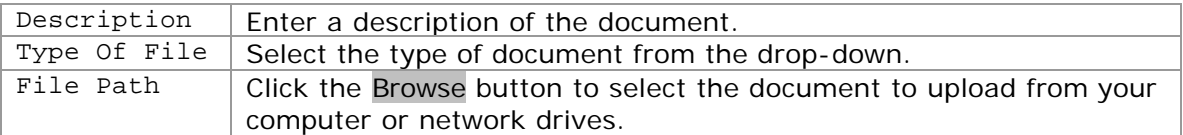

Click on the Attach button to upload the document and link it to the shipment. You may delete it afterward by checking the Delete box next to the document and clicking the Remove button.

#### **Adding A Note To A Shipment**

Click on the Add Notes button in order to add a text note to the shipment. (See Adding A Note To A Shipment)

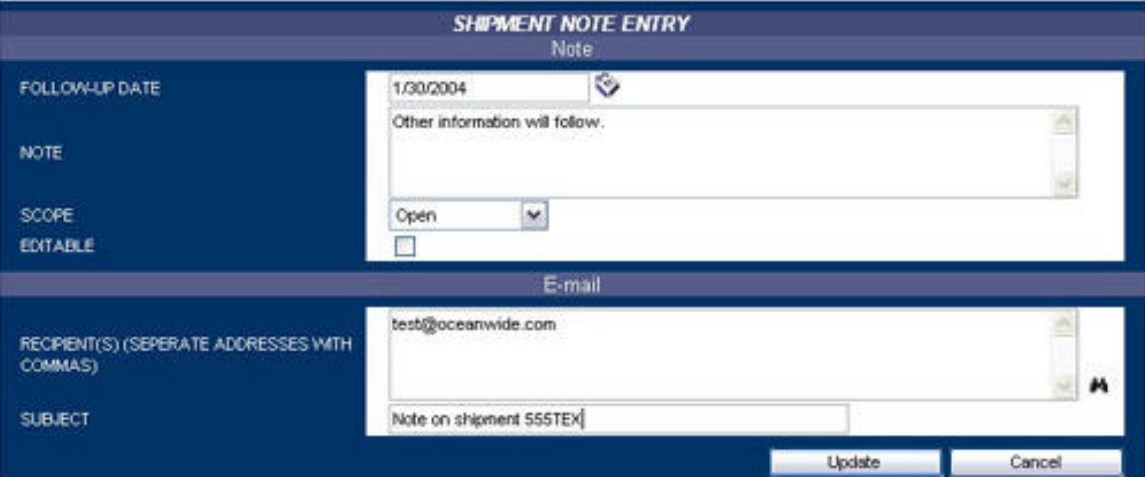

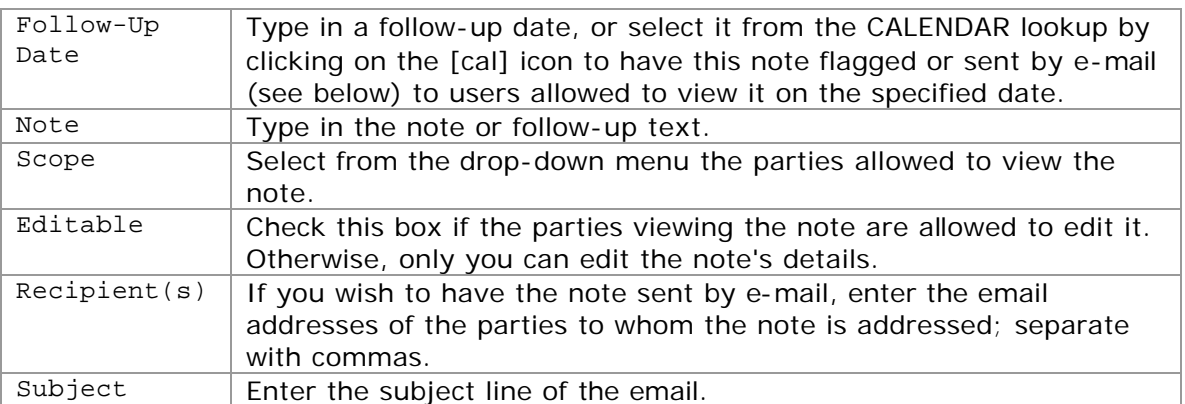

Click Update to add the note to the shipment, or Cancel to exit the screen without doing so.

#### **Printing The Certificate**

To print the final certificate, select the desired certificate template from the dropdown menu at the bottom of the REVIEW SHIPMENT screen and click the Print Certificate button. (See Printing The Certificate)

The certificate will open in an Adobe Acrobat window; use the Adobe Toolbar print icon to obtain a printout. **Do NOT use the print icon from the Internet Explorer Toolbar.**

#### If the shipment necessitates a referral:

A "referral" indicates that some aspect(s) of the shipment may require further review by your insurance representative. The reason(s) for the referral will appear at the top of the screen when it is refreshed.

• **Confirm the referral by clicking on the** Confirm Referral **button.**

**Contract Contract Contract Contract** 

• **If the referral was triggered in error, you may make changes to the problematic details of your shipment and click on** Verify Coverage**.**

The final shipment information will display in the REVIEW SHIPMENT screen.

An e-mail notification will automatically be sent to your insurance representative. You will receive an email notifying you when the referral is confirmed or declined.

You may also verify the status of your pending shipments through the shipment query function. (See Verifying The Status Of A Referral)

### **Printing The Certificate**

To print the final certificate, select the desired certificate template from the dropdown menu at the bottom of the REVIEW SHIPMENT SCREEN and Click the Print Certificate button.

The certificate will open in an Adobe Acrobat window; use the Adobe Toolbar print icon to obtain a printout. **Do NOT use the print icon from the Internet Explorer Toolbar.**

### **Printing A Draft Certificate**

You may print a draft of your shipment certificate at any time after verification of coverage. Select the Certificate Format from the available choices in the dropdown on the REVIEW SHIPMENT screen, and click the Print Draft button.

The document will be generated in Adobe Acrobat format; select Open to view in an Adobe Acrobat window, and use the Adobe Toolbar print icon to obtain a printout. **Do NOT use the print icon from the Internet Explorer Toolbar.**

#### **Saving The Shipment Information As A Quote**

You may save your shipment as a quote (i.e. a template to avoid having to re-key information for recurring shipments), by clicking the Save Quote button after verification of coverage but before confirmation of booking. Your shipment information form will be saved under the string you entered in the Reference Number field.

The screen will reload with a message to this effect.

### **Creating A New Named Assured**

If you selected *New Assured* in the Named Assured field while entering your shipment information, the NAMED ASSURED form will appear at the bottom of the refreshed REVIEWED SHIPMENT screen.

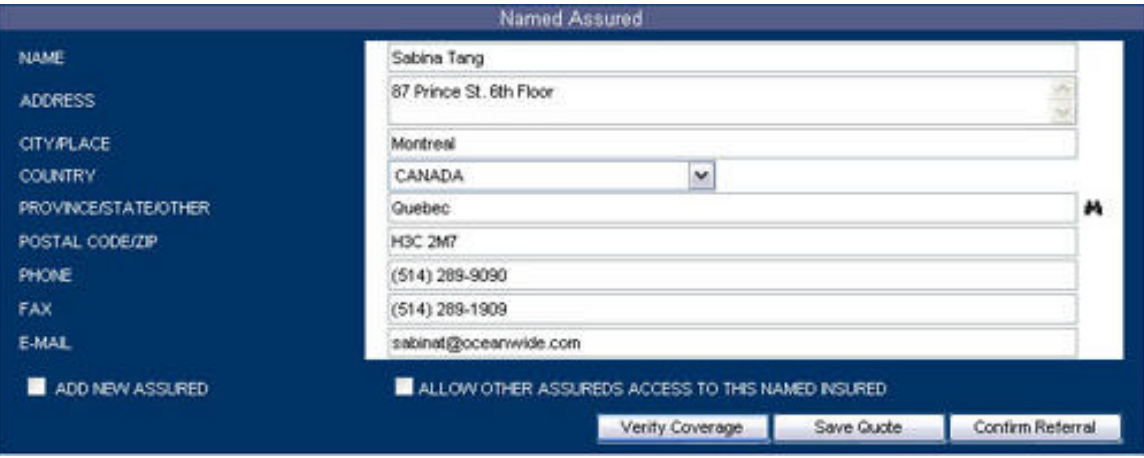

Complete the form with the required information, and check the Add New Assured box if you wish to save the named assured to the database. The assured will be saved to the database as the shipment is processed (booked, referred or saved as a quote), and will automatically appear in the Named Assured drop-down to speed future transactions.

### **Attaching Documents To A Shipment**

You may attach documents to the certificate using the Attachments fields at the bottom of the REVIEW SHIPMENT screen.

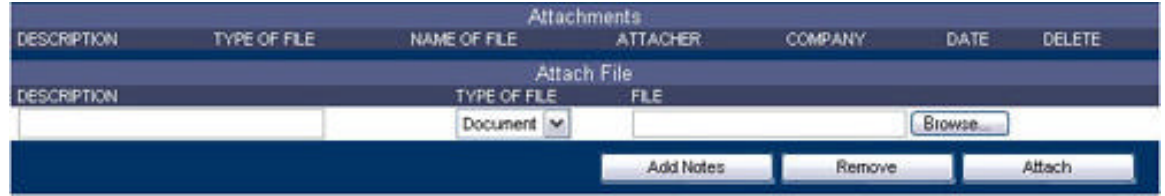

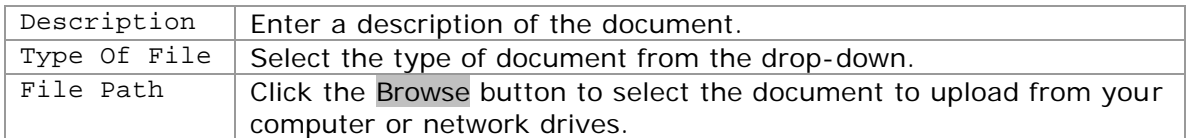

Click on the Attach button to upload the document and link it to the shipment. You may delete it afterward by checking the Delete box next to the document and clicking the Remove button.

the basic control of the control of the

### **Adding A Note To A Shipment**

Click on the Add Notes button at the bottom of the REVIEW SHIPMENT screen in order to add a text note to the shipment.

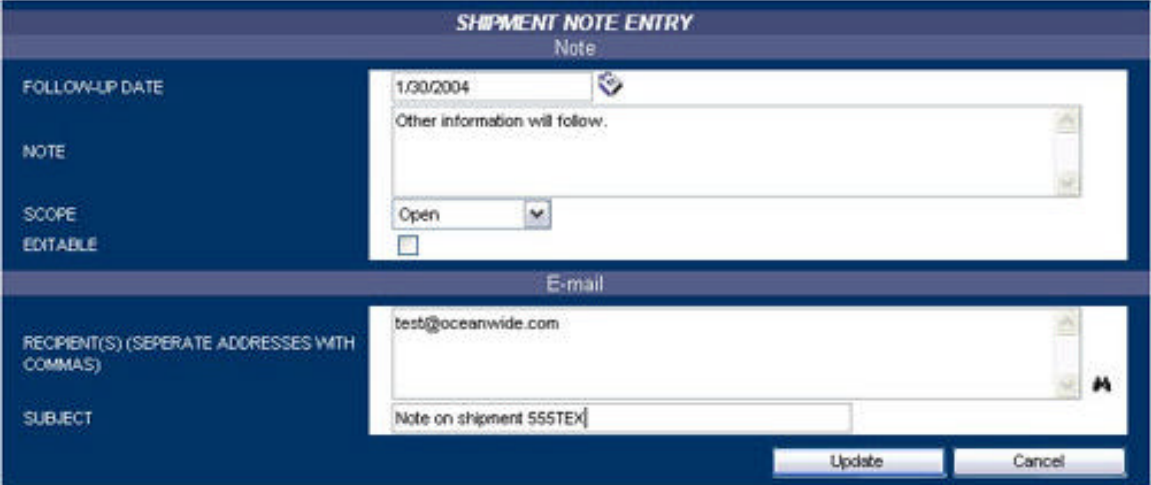

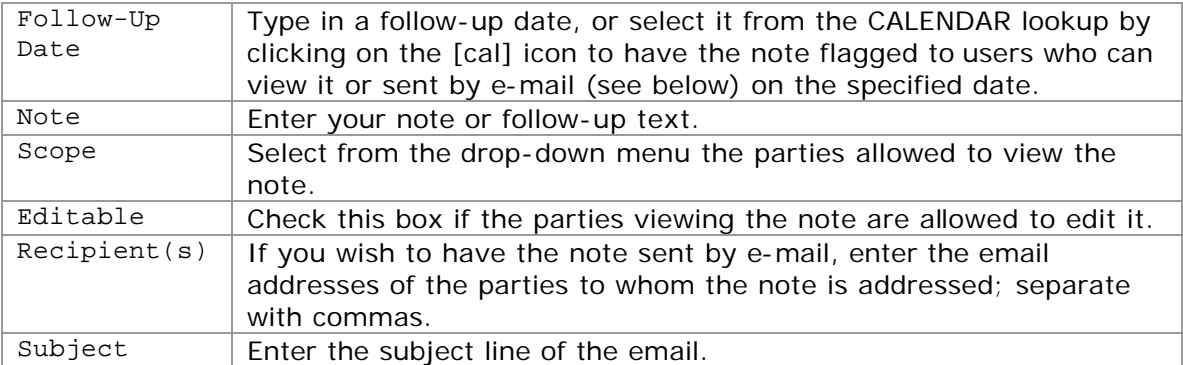

Click Update to add the note to the shipment, or Cancel to exit the screen without doing so.

**Contract Contract Contract Contract** 

### **How To Manage A Shipment**

All previously-entered shipment data - quotes, referrals, issued certificates and even cancelled shipments - is automatically saved in the database and retrievable through the Query/List search function in the Shipment section.

### **Querying The Shipment List**

Select Query/List from the Shipment drop-down menu in the HOME PAGE navigation bar. The SEARCH CRITERIA screen will appear.

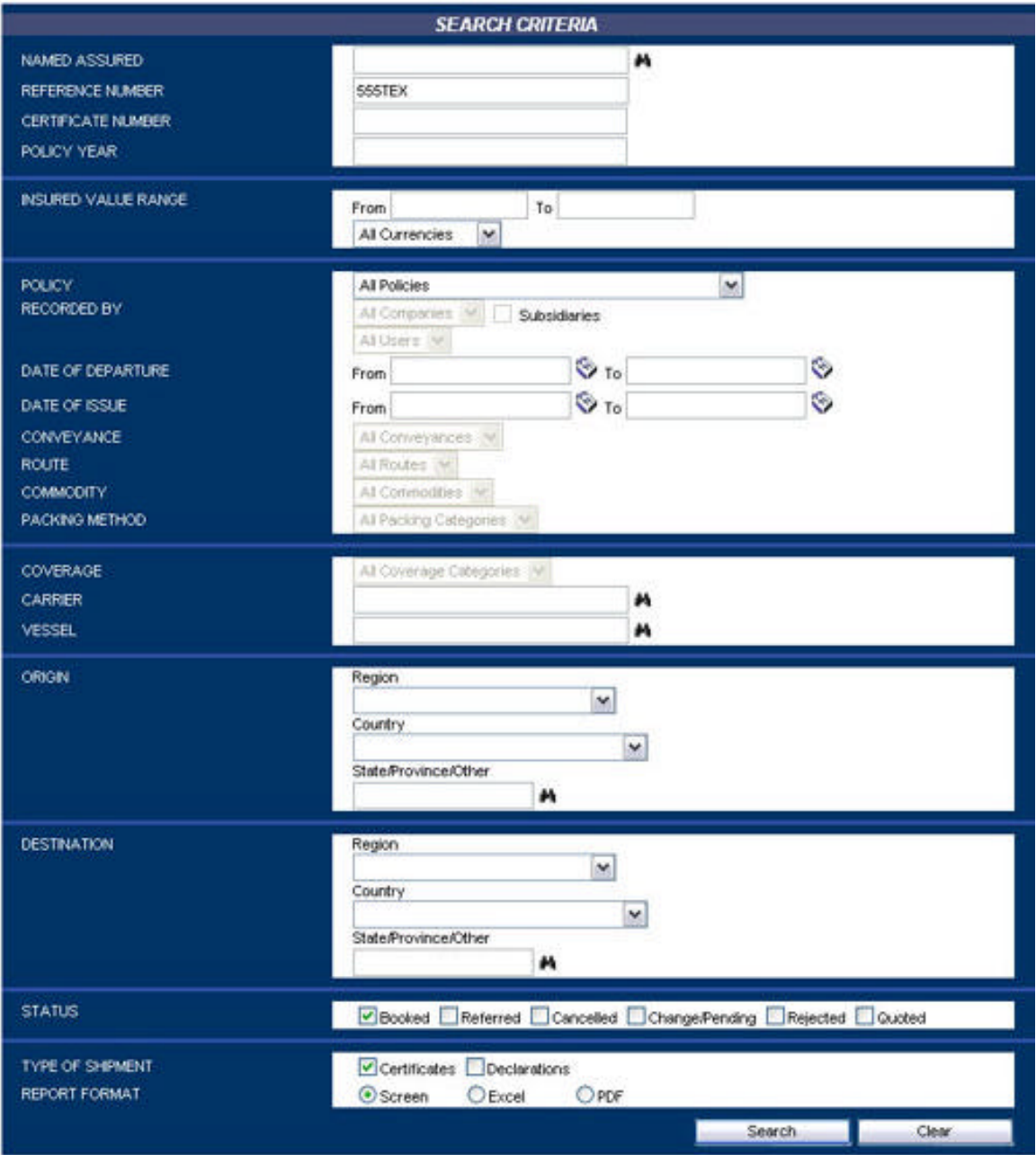

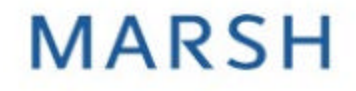

and the first state of the control of the

Enter any combination of criteria in the fields below to narrow your search.

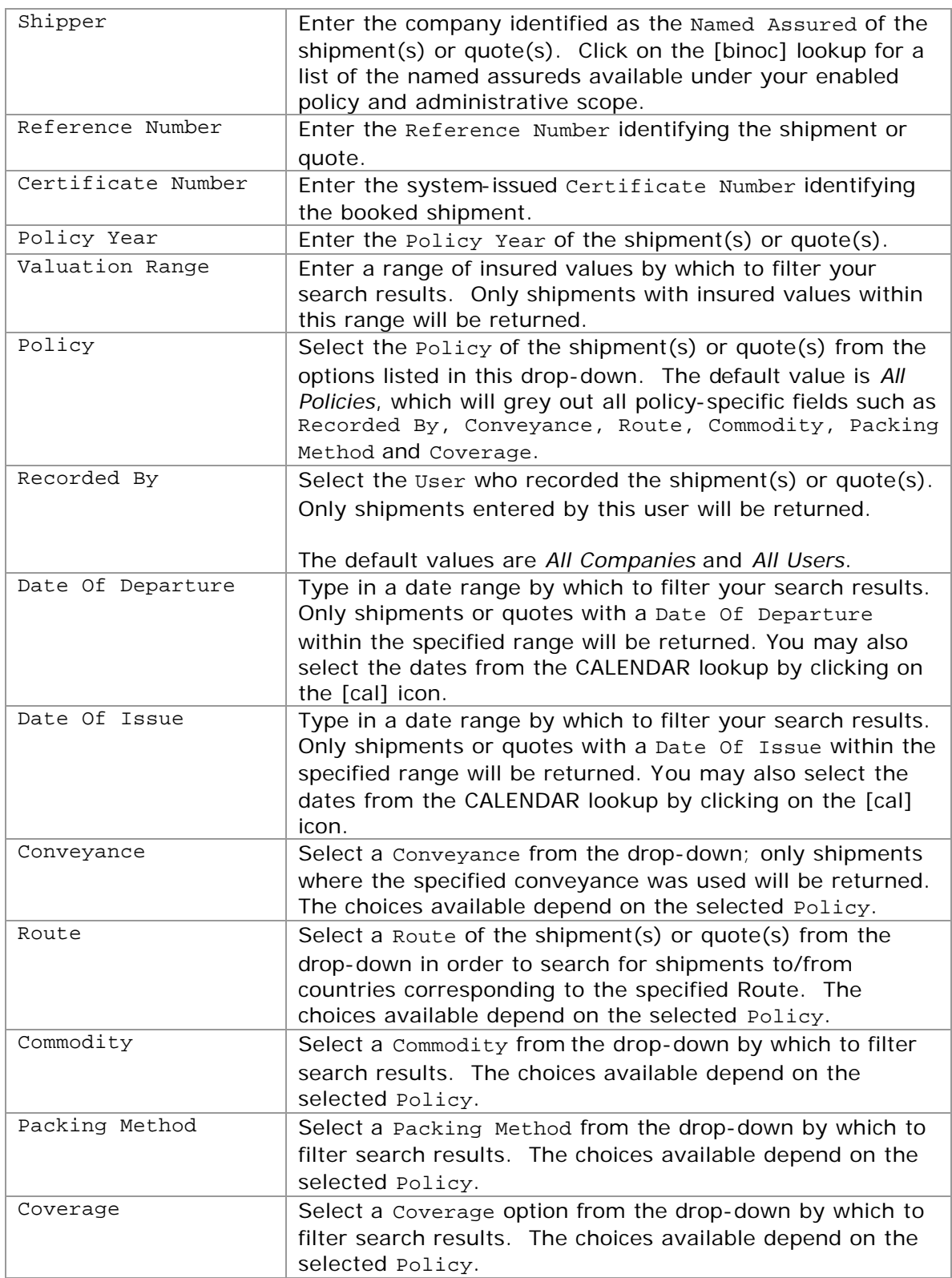

**CONTRACTOR** COMPANY IN THE CARD

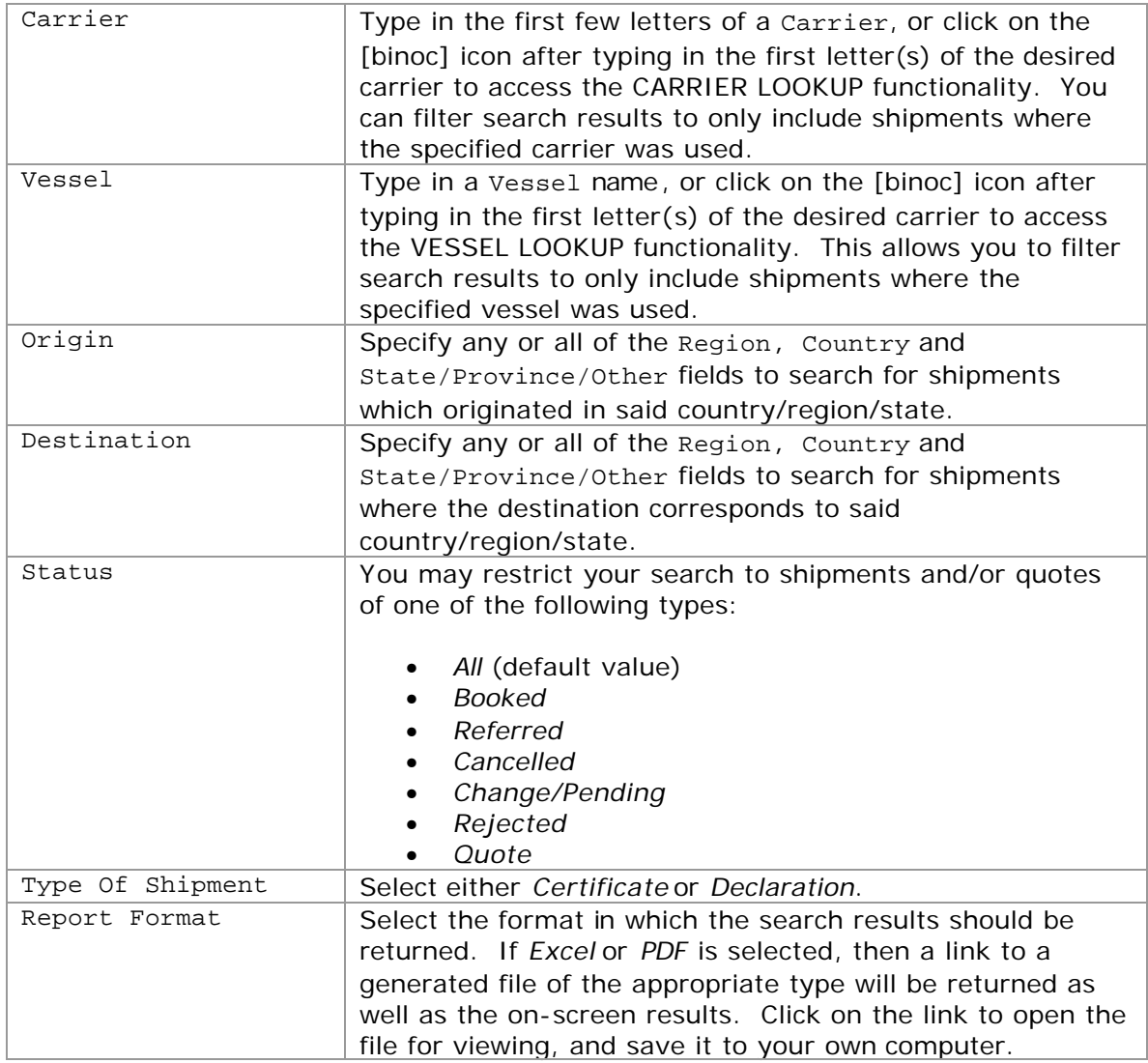

Click Search; the page will be refreshed to show SHIPMENT SEARCH RESULTS on the top of the page. Click on the hyperlinked *Shipment ID/Status* of each returned result to view the REVIEW SHIPMENT screen of the shipment in question.

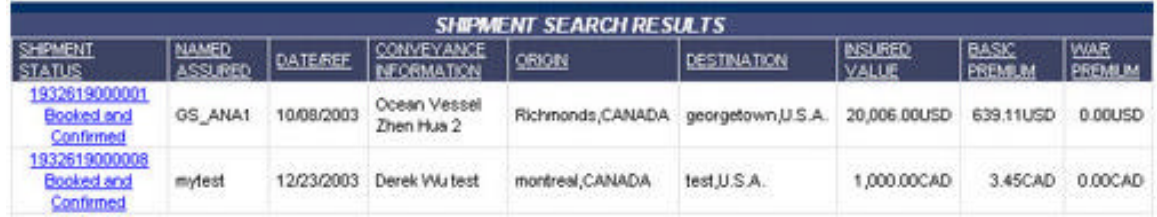

You may also continue searching by entering more or new criteria into the SEARCH CRITERIA form (clicking on Reset will clear all fields or reset them to default).

**Contract Contract Contract Contract** 

### **Creating A Shipment From A Saved Quote**

In order to create a shipment from a previously saved quote, select Query/List from the Shipment drop-down menu in the HOME PAGE navigation bar. Enter any search criteria for the quote in the SEARCH CRITERIA form that appears, and select *Quote* as the Status field.

Click Search and the page will be refreshed to show SHIPMENT SEARCH RESULTS on the top of the page. (See **Querying The Shipment List**)

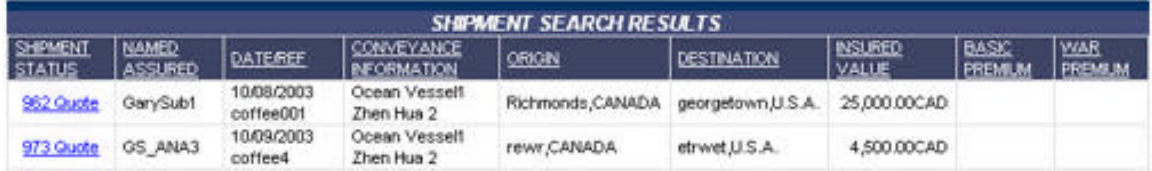

Click on the hyperlinked *Shipment ID/Status* of the desired quote. This will take you to the SHIPMENT INFORMATION screen for said quote.

Update the data fields as necessary (see Creating A New Shipment – Shipment Information), and click Verify Coverage. The system will then proceed to verify coverage in the usual manner. (See Creating A New Shipment – Verify Coverage)

You may also print a draft of the certific ate or save the new shipment information as another quote (you will be prompted to enter a different Reference Number).

### **Verifying The Status Of A Referral**

To verify the status of a previously referred shipment, select Query/List from the Shipment drop-down menu in the HOME PAGE navigation bar. Enter any search criteria for the referral in the SEARCH CRITERIA form that appears, and select *Referral* as the Status field.

Click Search and the page will be refreshed to show SHIPMENT SEARCH RESULTS on the top of the page. (See Querying The Shipment List)

Click on the hyperlinked *Shipment ID/Status* of the desired referral. This will take you to the REVIEW SHIPMENT screen for said referral; its status will be indicated above the shipment information.

**The Common State** 

### **Editing A Shipment**

To edit the details of a shipment that has been previously booked and confirmed, first retrieve the shipment in question with the Query/List function (see Querying The Shipment List). Click the Change button (next to the Print Certificate and Confirm Booking Change buttons). You will be returned the same page with the fields ungreyed.

Make the requisite modifications and click the Confirm Booking Change button near the bottom of the page. Your coverage will be re-evaluated in accordance with the rules prescribed by the policy.

If the shipment falls within the terms of your insurance policy, and no referral is necessary:

You will receive a message stating that the shipment has been modified successfully. An audit trail of former versions remains in the system and may be retrieved for review at any time through the Query/List function.

If the shipment necessitates a referral:

Confirm the referral by clicking on the Confirm Referral button.

To edit a shipment that has been saved but not yet booked (i.e. a saved quote), simply call up the quote from the Query/List function and save again after modifying the fields as necessary.

### **Cancelling A Shipment**

To cancel a shipment that has been previously booked and confirmed, first retrieve the shipment in question with the Query/List function (see Querying The Shipment List). Click the Cancel button (next to the Print Certificate and Confirm Booking Change buttons).

You will receive a message stating that the shipment has been cancelled successfully. Details of cancelled shipments remain in the system and may be retrieved for review at any time through the Query/List function.